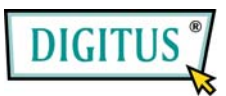

# **Benutzerhandbuch**

# **Adapter für USB 2.0 auf IDE/SATA**

# **1 Funktionsmerkmale**

- Unterstützt SATA-Spread-Spectrum-Transmitter
- Unterstützt die Funktion asynchrone Signalwiederherstellung für SATA II (Hot Plug)
- Stimmt überein mit der elektrischen Spezifikation USB 2.0 (High-Speed-USB)
- Stimmt überein mit der Spezifikation "USB Mass Storage Class, Bulk-Only Transport"
- Unterstützt den Betrieb mit High-Speed- (480 Mbit/s, HS) und Full-Speed-USB (12 Mbit/s)
- Unterstützt ATA/ATAPI-7
- Unterstützt den Ultra-DMA-Modus für ATA/ATAPI
- Unterstützt den ATA/ATAPI Packet Command Feature Set
- Unterstützt die Adressierungsmethode 48-Bit-LBA für ATA/ATAPI
- Unterstützt zwei LUNs (Logical Unit Numbers) für USB nach ATA/ATAPI
- Unterstützt Windows 98 SE, Windows ME, Windows 2000, Windows XP und Windows 7
- Unter Windows 98 SE ist die Installation von Treibern erforderlich.

# **2 Vor der Installation**

Verbinden Sie bitte den USB-auf-IDE/SATA-Adapter wie nachstehend beschrieben.

Schließen Sie 3,5"-IDE-Festplatten wie folgt an:

Schritt 1: USB-auf-IDE/SATA-Adapter an die Festplatte anschließen. Einen der Kabelstränge des Netzadapters an die Festplatte anschließen.

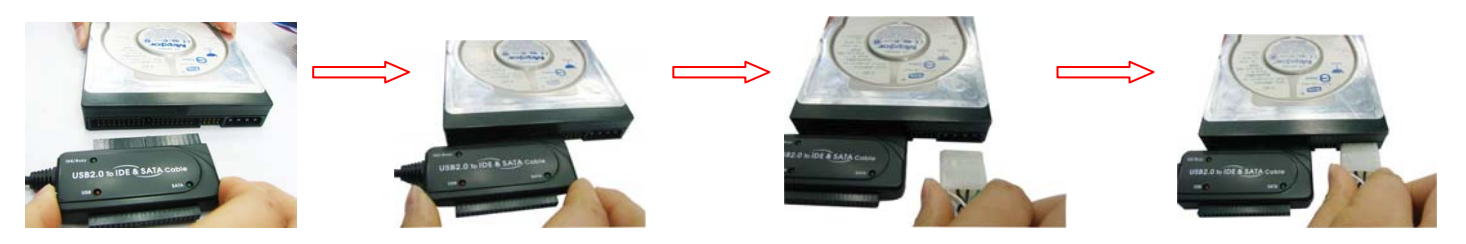

Schritt 2: Den USB-Steckverbinder des USB-2.0-auf-IDE/SATA-Adapters an die USB-Schnittstelle des Computers anschließen.

Schritt 3: Abschnitt "Korrektur der Verbindung prüfen" zu Rate ziehen.

Schließen Sie 2,5"-IDE-Festplatten wie folgt an:

Schritt 1: Das 4P-auf-2P-Netzkabel mit dem USB-auf-IDE/SATA-Adapter wie unten dargestellt verbinden.

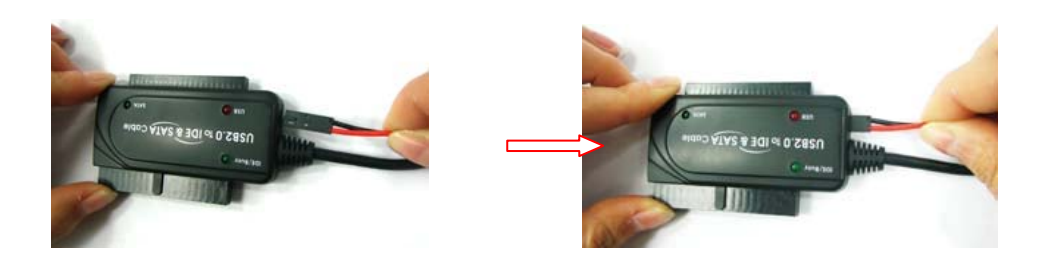

Schritt 2: Den USB-auf-IDE/SATA-Adapter wie unten dargestellt an die 2,5"-Festplatte anschließen:

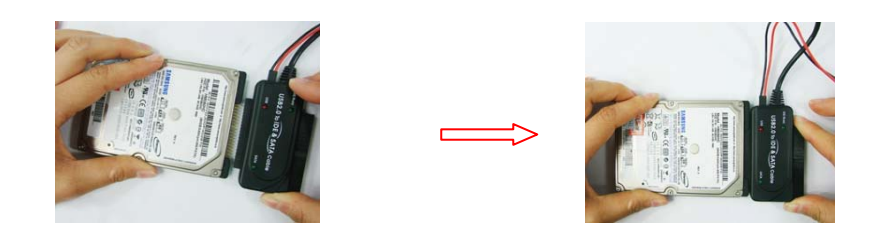

Schritt 3: Den USB-Steckverbinder des USB-auf-IDE/SATA-Adapters an den Computer anschließen.

Schritt 4: Abschnitt "Korrektur der Verbindung prüfen" zu Rate ziehen.

Schließen Sie SATA-Festplatten wie folgt an:

Schritt 1: USB-auf-IDE/SATA-Adapter und SATA-Festplatte wie unten dargestellt durch ein SATA-Kabel miteinander verbinden.

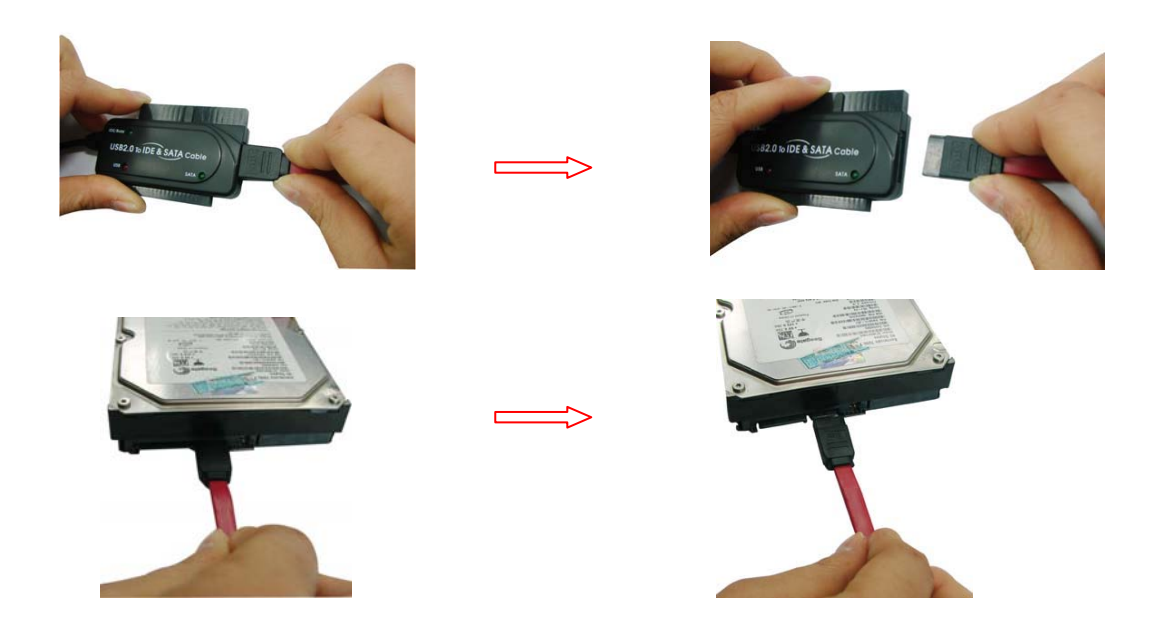

Schritt 2: Einen der Kabelstränge des Netzadapters wie unten dargestellt an die Festplatte anschließen:

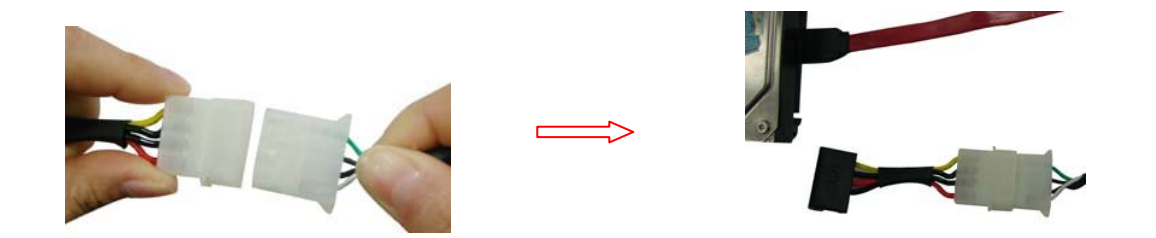

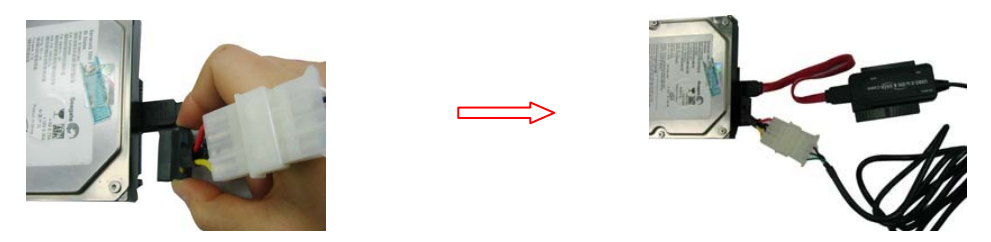

Schritt 3: Den USB-Steckverbinder des USB-auf-IDE/SATA-Adapters an den Computer anschließen.

Schritt 4: Abschnitt "Korrektur der Verbindung prüfen" zu Rate ziehen.

# **3 Softwareinstallation**

#### **Windows 98 SE**

1. Die mitgelieferte CD-ROM bitte in das CD-Laufwerk einlegen.

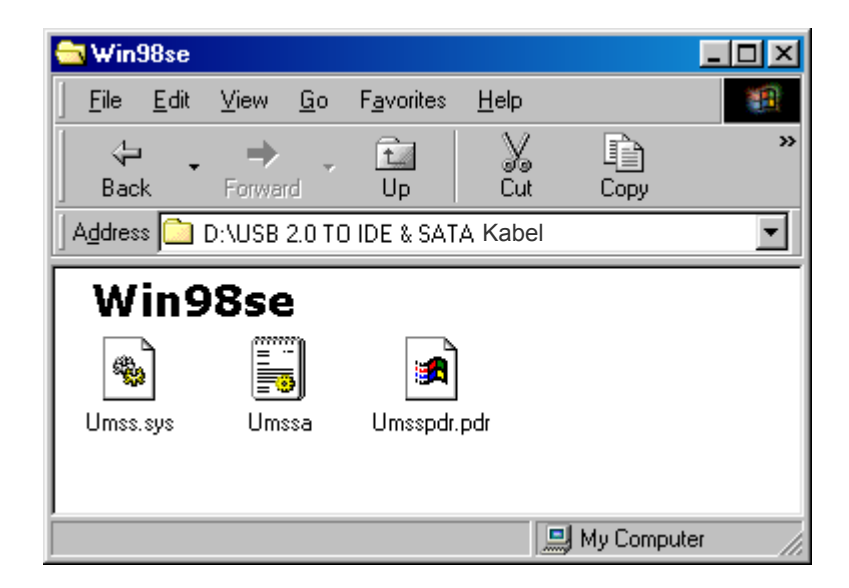

- 2. Das USB-Gerät bitte über den USB-Port an Ihren Computer anschließen.
- 3. Das System erkennt das Gerät und ruft den "Hardware-Assistenten" auf. Bitte auf "Weiter" klicken.

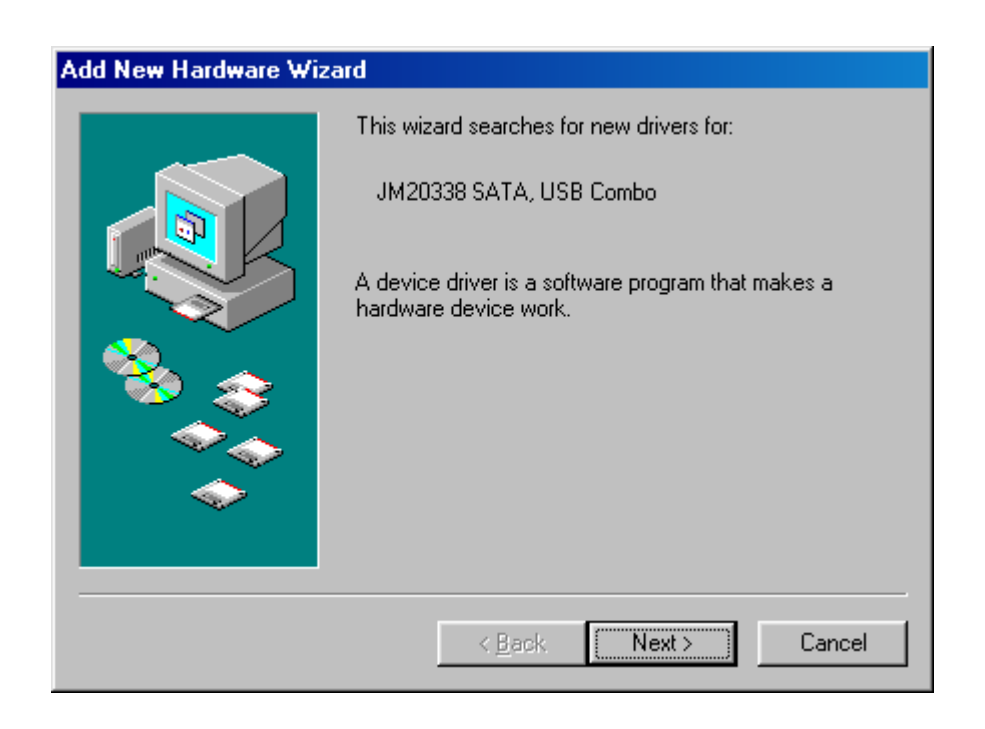

4. Wenn der folgende Bildschirm erscheint, "Nach einem passenden Treiber für das Gerät suchen (empfohlen)" wählen und auf "Weiter" klicken.

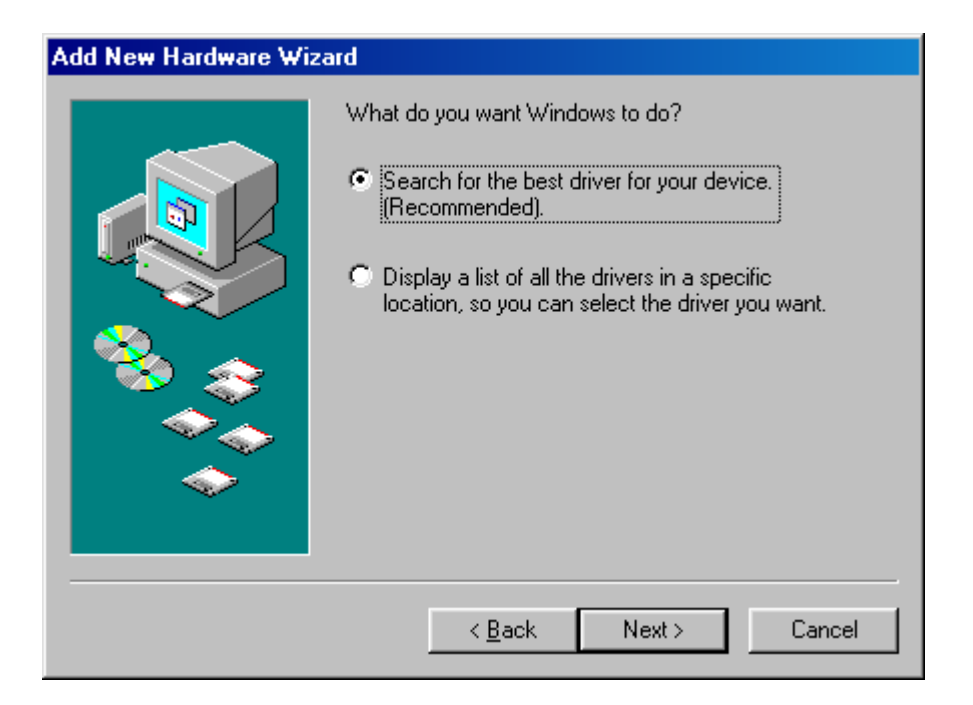

5. Wenn der folgende Bildschirm erscheint, bitte Laufwerk und Pfad des Treiber-Ordners auf der mit dem USB-Gerät mitgelieferten CD-ROM ermitteln und hier eintragen.

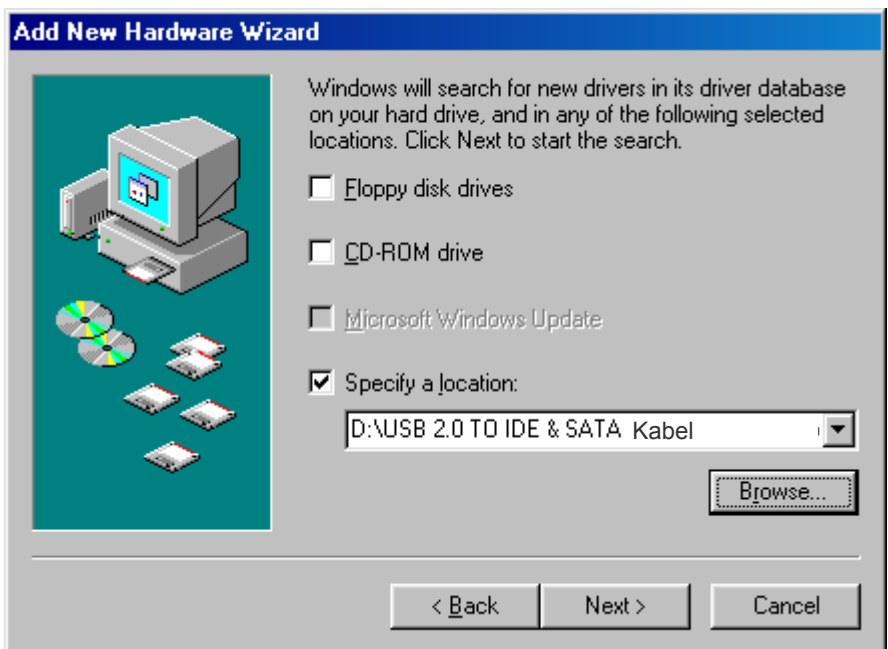

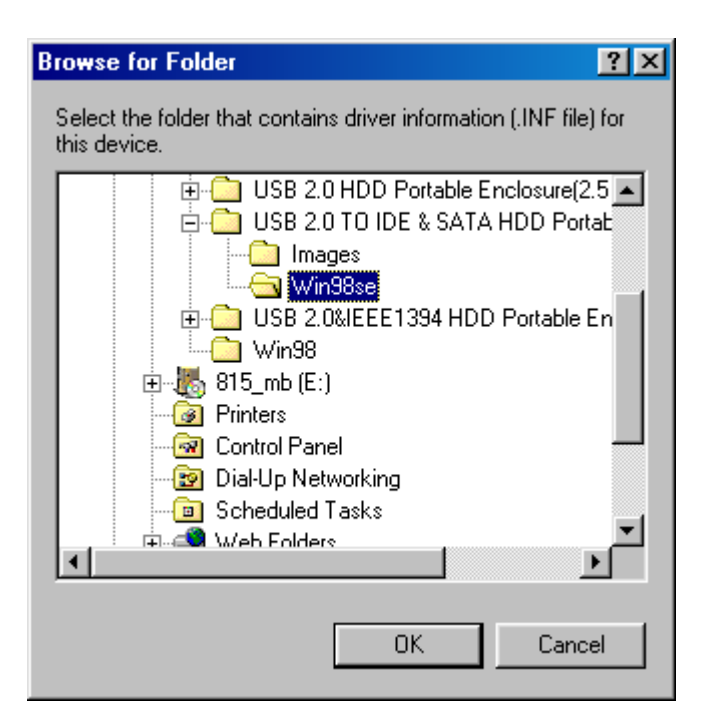

6. Wenn der folgende Bildschirm erscheint, bitte auf "Weiter" klicken.

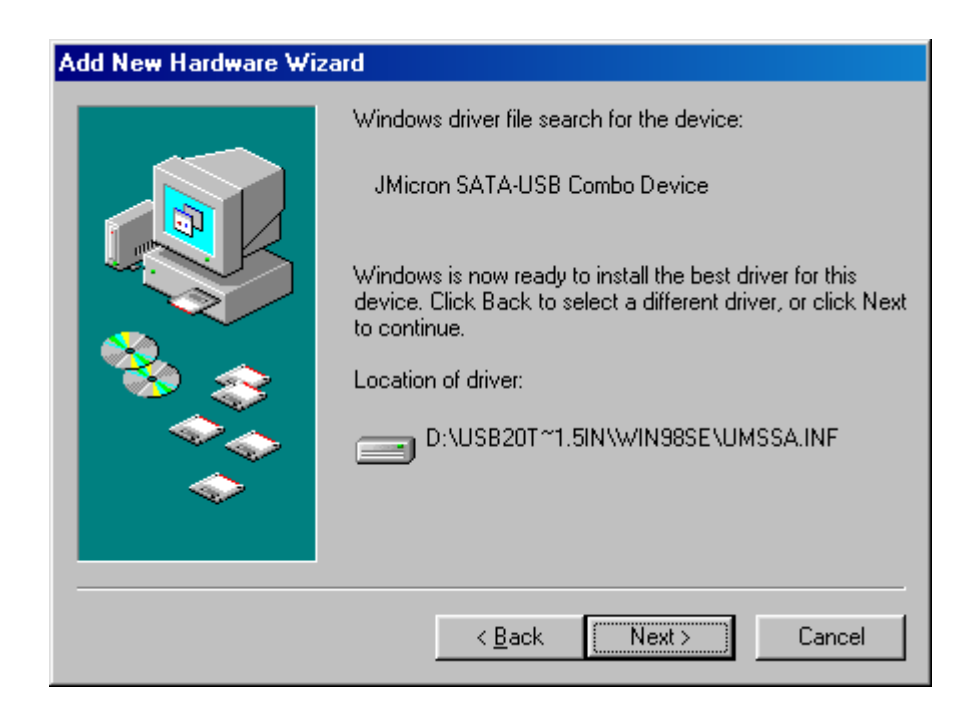

7. Wenn der folgende Bildschirm erscheint, bitte auf "Fertig stellen" klicken.

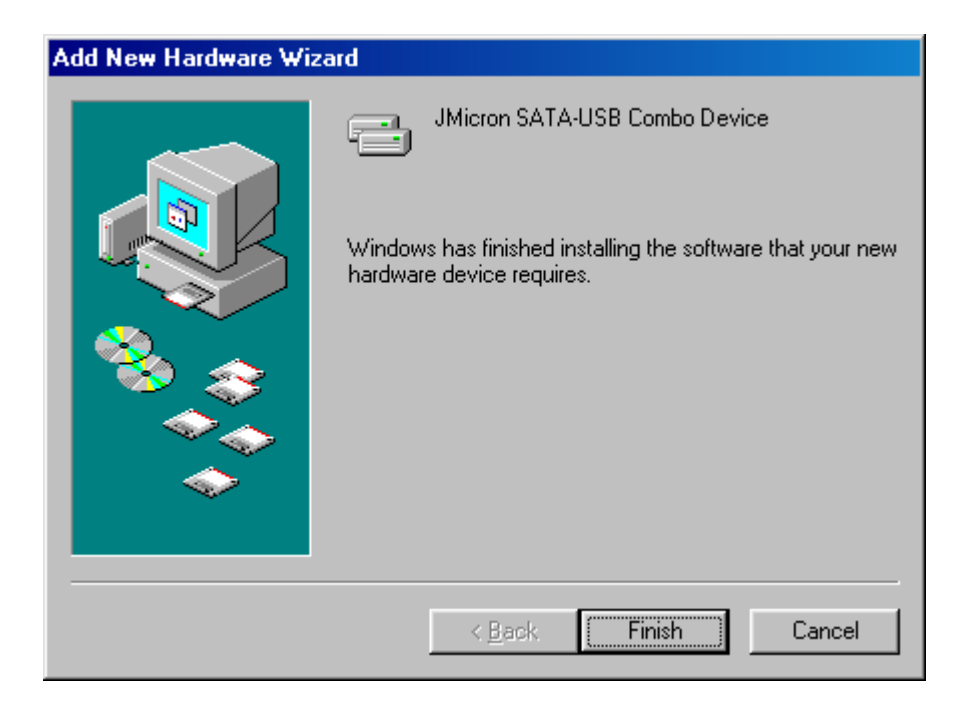

#### **Windows ME/2000/XP**

Für diese Betriebssysteme ist keine Treiberinstallation erforderlich.

# **4 Überprüfung**

Rufen Sie bitte vom "Arbeitsplatz" (folgende Abb.) aus über "Systemeigenschaften" den "Geräte-Manager" auf. Wenn Sie dort den Eintrag "Festplattencontroller" ausklappen, müsste der übernächste Bildschirm zu sehen sein.

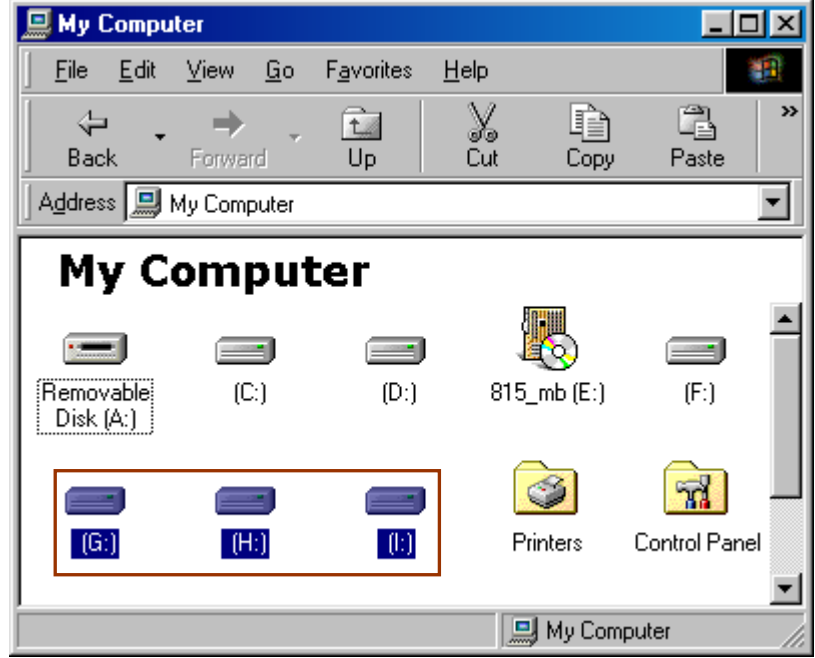

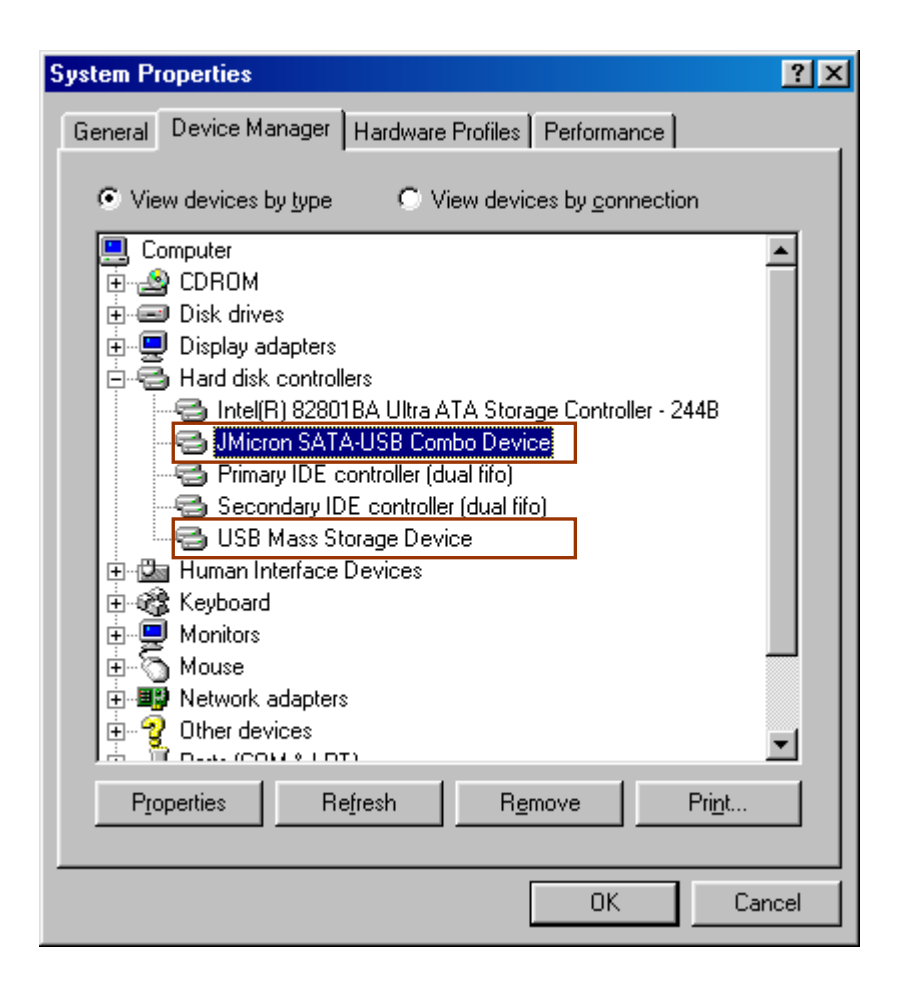

# **5 Verwendung fabrikneuer Festplatten**

1. Zur Festlegung der Kapazität Ihrer Festplatte verwenden Sie bitte das Dienstprogramm "Fdisk". Aber Vorsicht: Dieser Vorgang hat die Vernichtung aller auf der Festplatte befindlichen Daten zur Folge!

2. Formatieren Sie Ihre Festplatte wie gewohnt. Sollten Sie Ihre neue Festplatte nicht ausfindig machen können, führen Sie die im Abschnitt "Fragen und Antworten" beschriebenen Schritte aus.

Hinweis: "Fdisk" und "Format" vernichtet alle Daten und Programme auf der betreffenden Festplatte. Stellen Sie bitte unbedingt vorher sicher, dass sich keine Daten auf der Festplatte befinden oder dass alle Daten auf einem anderen Medium gesichert wurden.

# **6 Fragen und Antworten**

- F: Das Symbol für meine externe Festplatte ist in der rechten unteren Bildschirmecke zu sehen, aber ich kann die Festplatte selbst nicht finden.
- A: a. Stellen Sie bitte sicher, dass Ihre Festplatte korrekt installiert wurde.
	- b. Stellen Sie bitte sicher, dass Ihre Festplatte auf "Master" eingestellt ist.
	- c. Stellen Sie bitte sicher, dass Sie den richtigen Treiber für dieses USB-Gerät installiert haben.
	- d. Stellen Sie bitte sicher, dass Ihre Festplatte formatiert wurde. Ist dies nicht der Fall, formatieren Sie zuerst die Festplatte.
	- e. Wenn Sie sicher sind, dass Sie Hardware und Software vollständig und korrekt installiert haben, führen Sie bitte

die folgenden Schritte aus, um Ihre Festplatte ausfindig zu machen.

- i. "Systemsteuerung" und dort das Symbol "Systemeigenschaften" aufrufen.
- ii. Darauf doppelkicken, um nach einem "System-Manager" suchen zu lassen.
- iii. Nach der Kategorie "Laufwerke" suchen. Es müssten 3 Laufwerke angezeigt werden; auf den Festplatteneintrag davon doppelklicken.
- iv. Nach der Schaltfläche "Einstellungen" suchen und die Option "Wechsellaufwerk" wählen.
- v. Ihr Computer wird diesem USB-Gerät nach einem Neustart automatisch einen neuen Laufwerksbuchstaben zuweisen.

# **7 Achtung!**

a. Wenn Sie sich nicht sicher sind, unter welchem Betriebssystem Sie arbeiten, wenden Sie sich bitte an Ihrem Computerhändler.

b. Lagern oder betreiben Sie dieses USB-Gerät bitte nicht in Umgebungen mit hoher Luftfeuchtigkeit oder hoher Temperatur.

c. Wenn Ihre erste Installation nicht erfolgreich war, entfernen Sie bitte zuerst das falsche Gerät über den Pfad Systemsteuerung → System → Systemeigenschaften → Geräte-Manager. Hier bitte die mit einem "?" oder "!" markierten Einträge entfernen.